**SAR Command Assist** 

# Communications Log

To access the comms log, go to Operations > Communications Log on the top menu, or open the "Operations" group on the main screen and click the "Comms Log" buton.

# Add an Entry

- 1. Click the "Add Entry" buton
- 2. Select the "Station Called" (i.e. the recipient of the communication) and the "This Is" (i.e. the party that initiated the communication).
	- a. You'll notice these lists already have "ECC / EMCR" to record communication with ECC and "Tasking Agency" to record communications with the police, ambulance, etc.
	- b. You'll also see "BASE" or whatever has been entered as the ICP's callsign
	- c. Finally, you'll see any team assignments or vehicles created for the current operational period.
	- d. You can also type additional names for example a helicopter's callsign or the callsign of a personal vehicle.
- 3. Enter the "Subject" or text of the communication. This should be a short summary with all the critical information, not a verbatim transcript.
	- a. Notice the lightning bolt button to the right of the Subject box. Click on this to use pre-written messages to speed things up.
- 4. Select the team's status (if it has changed). Setting the status here is important, as it is used on the operations dashboard.
- 5. Select whether the message was cri�cal (e.g. a significant clue, an injury, etc.) and if needed select the time of the entry. By default, the time will be set when you first press "Add Entry"
- 6. Save

## Edit an Entry

To edit an entry, either double click on it in the list of comms entries, or click on it once to select it and click the "Edit" button below the list.

#### Filter and Sort

Use these items to filter and sort the list of comms entries to help you find what you're looking for. By default, it shows each entry in chronological order with the newest at the top.

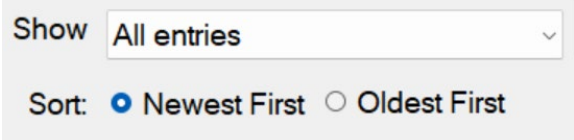

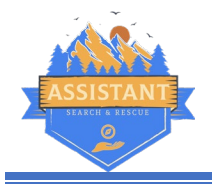

SAR Command Assist

## Add RADeMS

You can add a RADeMS score for a team using this interface, and that score will be recorded in the comms log. If a team calls a RADeMS score in over the radio, click the "Add RADeMS" buton to bring up this screen:

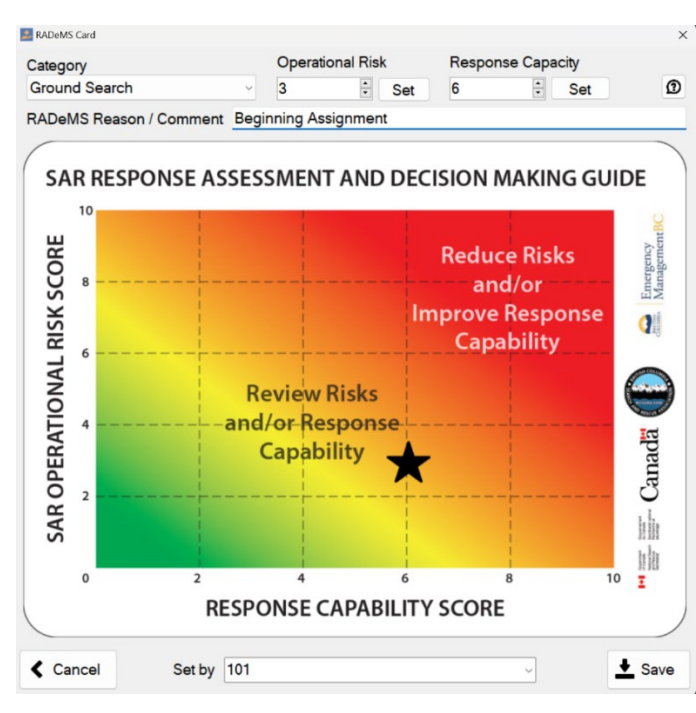

1. Select the RADeMS category (ground, rope, etc.).

2. Enter the score provided by the team (3 x 6 in the example here).

3. Enter the reason or comment if appropriate.

4. Below the card, select the team from the list to record who the score is for.

5. Save the results.

A team's most recent RADeMS score is shown on the ops dashboard for easy reference.

If you are using the computer to work out a RADeMS score, you can use the "Set" button next to each number to work through a more detailed process.

# Tips and Tricks

- In a busy command post with lots of radio chatter, consider having two people working in comms one speaking on the radio, and the other recording the log at the same time.
- Don't forget the lightning bolt buton for quick entries. You'll find a lot of common things here like "radio check" or "beginning assignment". They even automa�cally set the team status for you!

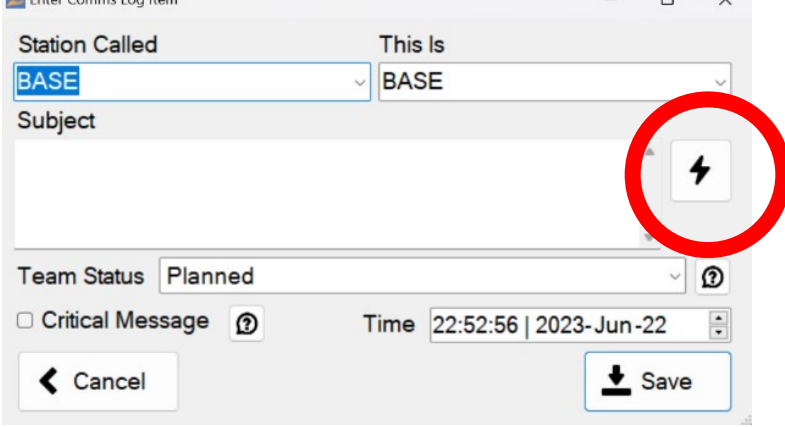